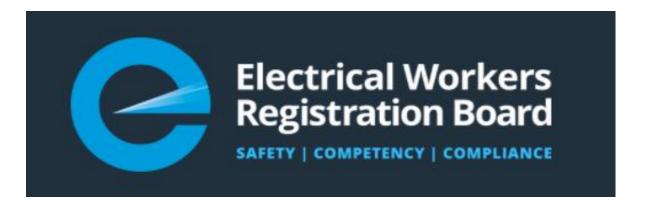

# Continuous Professional Development (CPD) Guide for Competence Programme Providers

## Table of Contents

| Table of Contents |                                                                             | 2  |
|-------------------|-----------------------------------------------------------------------------|----|
| 1.                | Introduction                                                                | 3  |
| 2.                | User Roles for Continuous Professional Development System                   | 3  |
| 3.                | Approved Competence Programme Providers Process                             | 3  |
| 4.                | How to Access the Continuous Professional Development System                | 3  |
| 5.                | Setting up Course Details in the Continuous Professional Development System | 4  |
| 6.                | Managing Bookings                                                           | 10 |
| 7.                | Entering Results in the Continuous Professional Development System          | 13 |
| 8.                | Attendees who are not on the Electrical Workers register                    | 20 |

#### 1. Introduction

This is a guide to support EWRB approved competence programme providers to use the learning management system. The learning management system provides:

- a platform to display your course information
- updates to Electrical Workers competency records following attendance at competency courses
- the ability for Electrical Workers to view competency providers, course offerings and book online.

#### 2. User Roles for Continuous Professional Development System

Every practitioner who accesses the Continuous Professional Development (CPD) system logs in through their EW portal, using RealMe, Google or Microsoft accounts.

An approved Competence Programme (CP) Provider will be sent a login (using their email address) and initial password which they can then re-set.

One login is required for each role. For example if you are an electrical worker **and** an approved competence programme provider you will need a login for each of these roles. If you login through your OLP portal as a practitioner your view of the CPD system will be as that individual not as a CP Provider.

#### 3. Approved Competence Programme Providers Process

The process to become a provider of competence programmes is set out in the Board's Practising License and Competence Programme rules published on its website <a href="here">here</a>.

Approved competence programme providers need to enter into an agreement with the Board and are recorded on the Boards website. When approved we will ask for details of the courses you plan to provide so they can be made available in your profile in the CPD.

Practitioners can search for competence programme providers by geographic area or time frames that a course is available.

When you list courses please include information about the content e.g. – a Competence Programme with professional development, or a Competence Programme with added Safe Working Practises.

List a unique course for each location where the course will be held.

Courses can be duplicated as events and copied when new dates are set for a course.

# 4. How to Access the Continuous Professional Development System

All approved competency providers will have a profile created in the CPD system. The EWRB licensing team will set up a basic profile with your supplied logo and course descriptions. You will be sent login instructions which will use your email address. If you have more than one person accessing the CPD we can add more than one user's email address and supply passwords for each user.

# 5. Setting up Course Details in the Continuous Professional Development System

You have already supplied course descriptions for your page on the CPD. We can provide you with access to editing course details at a later date should this be needed. However most providers should only need to change events by date and/or place. If you are a provider of in-house courses (that are not open to the public) then you can duplicate an earlier event and add the attendees, confirm their completion and submit. Once completed and closed they will not be viewable to the public. If you are using this platform to take bookings then you can also duplicate earlier events, manage your attendees and after confirming attendance submit their completion.

To create courses (events) either for booking by the public or as a record after a course has finished (an in-house course or one booked through your system:

#### **Access the Dash Board**

Once you log in, you will be redirected to your home page/ Dashboard

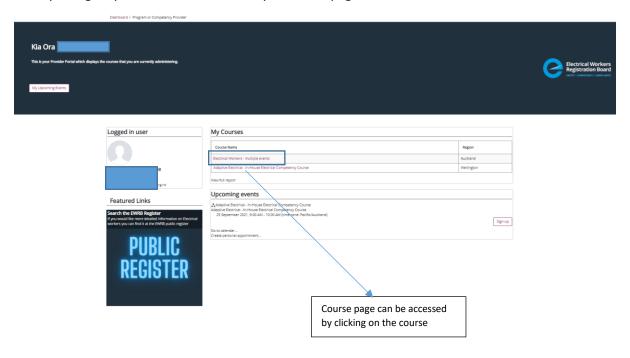

This page holds details of the course you run. Editing course details can be done by you (see Appendix) but initially we would recommend that you ask us to do that for you. You can however make changes to events, and add and cancel them.

#### **Go To Events**

Events can be seen at the end of the page under the course details. You can see all the events if you click on "View all events"

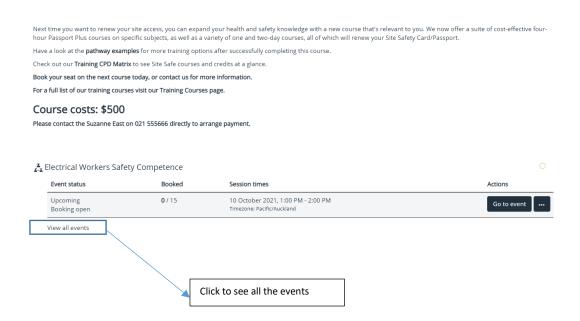

#### See All the Events

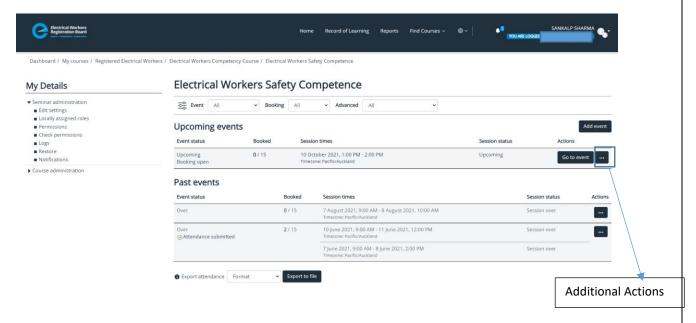

#### Add an event

An event is the instance when the course is being conducted. Events can be added to an already created course. Once added they become available for practitioners to be booked. To create an event you can either add an event or copy an event. The latter is recommended if all other details but the date remain the same, though editing a copied event is also possible.

To add an event, open the course by clicking on it on your Dashboard.

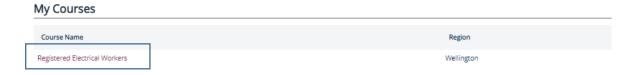

This will redirect you to Course Page with details of course. At the end of the page, you can see the events. You can click "View all events" to go to next page which s contains all events related to the course.

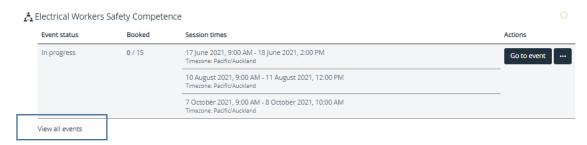

On this page you can see the "Add Event" button

#### **Electrical Workers Safety Competence**

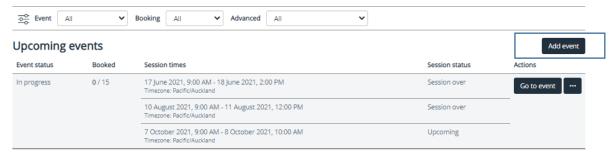

When you click "Add Event" you will be taken to a page similar to the page for creating an event. You will see the Course name to which this event is added, and can check that event is added to the correct course.

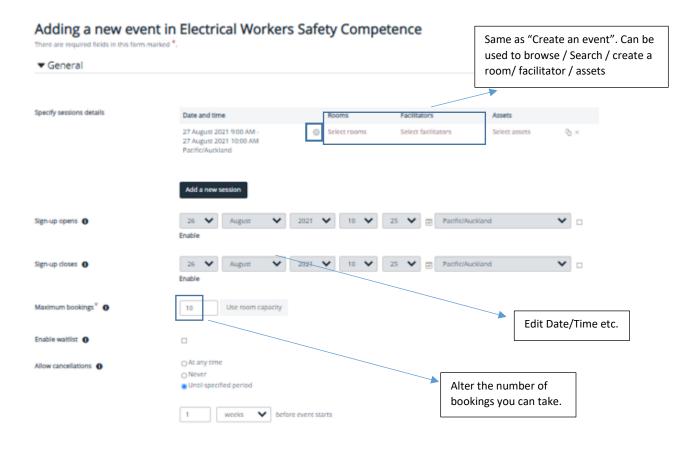

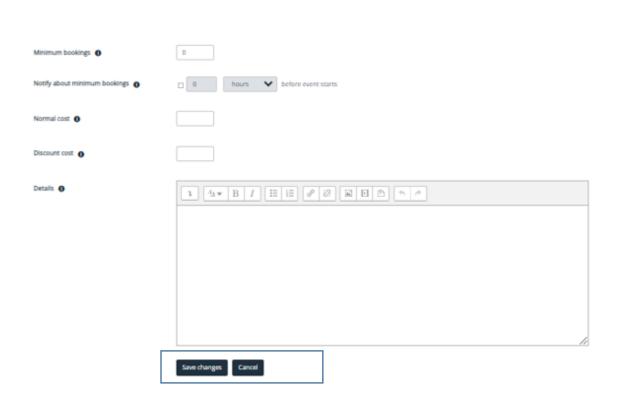

### **Copy Event**

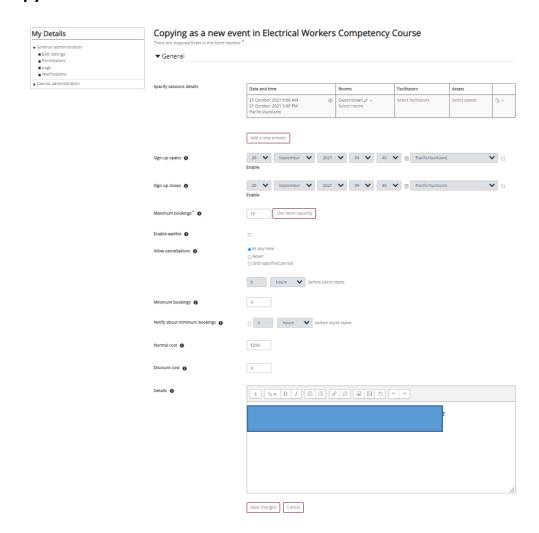

#### You will need to change the date:

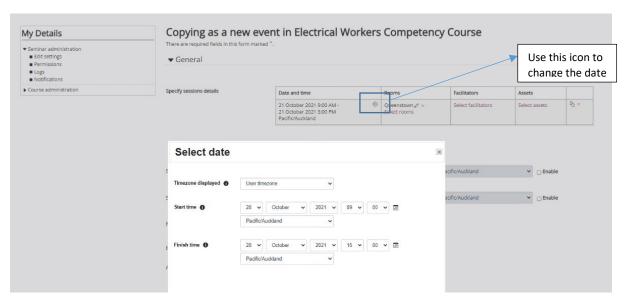

You can also change the site of the event at this stage by changing the Room.

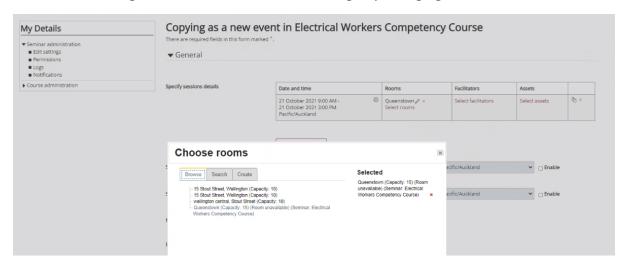

### Choose/ Create a room or facilitator

If you would like to add or change a room or a facilitator, click on the room or facilitator link. The screen below will give you an option to select a room/facilitator or create a room/facilitator. If you decide NOT to show a room or facilitator, then the session will not display either option.

A room can be a different building and even a different town. This enables you to copy an event to a different area if you have a variety of sites.

### **Choose/ Create a room**

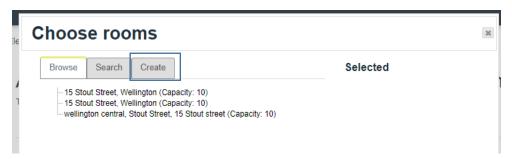

#### To create a room you can:

- create a physical location and use the Map functionality to pin point the location
- create a virtual room for conducting the course and insert a web link for the practitioners

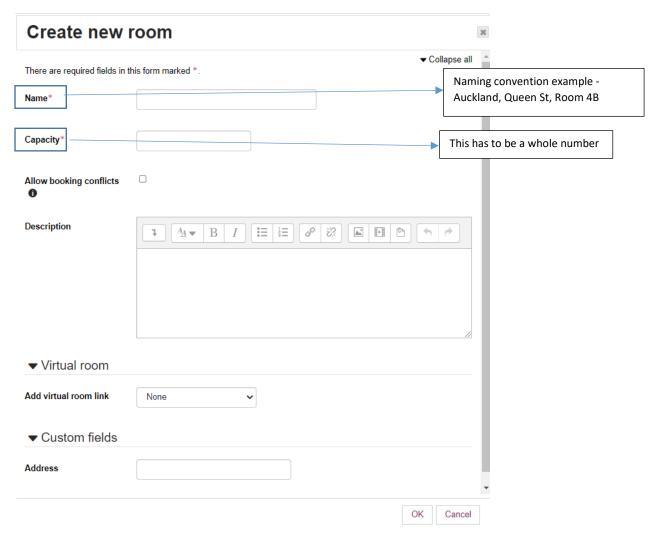

## **Choose/Create a facilitator**

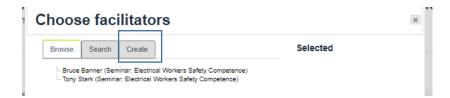

You can choose from the list of facilitators or create another facilitator by completing the fields below:

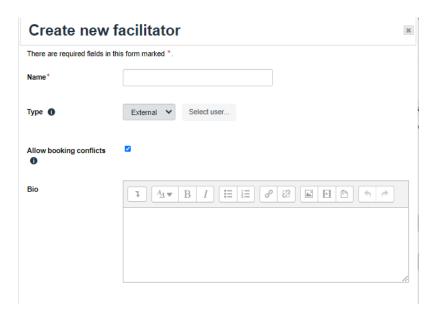

### 6. Managing Bookings

#### Minimum Bookings

As a facilitator you can set the number of minimum bookings for a course and decide when you want to be notified should your event fail to amass sufficient bookings. You can then choose to cancel an event and send cancellation notices.

To access or change the minimum bookings you can click on edit an existing event or add a new event.

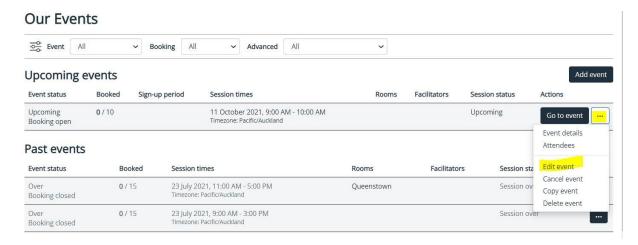

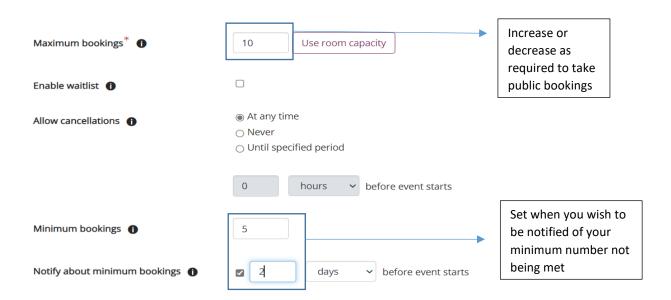

To close an event to any further booking because you have a group that you want to add later (perhaps an employer has phoned or emailed a request) or reduce the maximum number of attendees. This will stop any further bookings.

#### Cancelling events

If minimum numbers are not met, or for other reasons you need to cancel an event, select the Cancel event option:

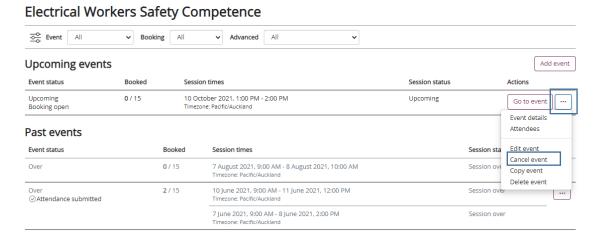

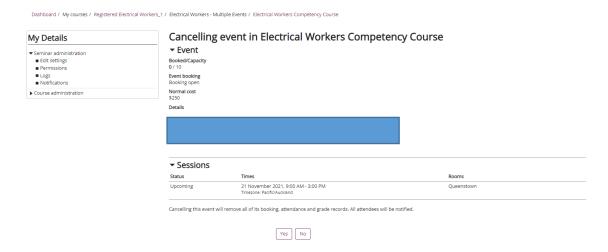

An automated message will be sent to all attendees. You may wish to follow up with an email of suggested alternative dates.

The email message defaults to the following (below) but these notifications can be edited.

This is to advise that your booking on the following course has been cancelled:

#### \*\*\*BOOKING CANCELLED\*\*\*

Participant: [firstname] [lastname]

Course: [coursename]

Face-to-face: [facetofacename]

Duration: [duration]

Date(s): [alldates]

Location: [session:location] Venue: [session:venue] Room: [session:room]

#### Message users using CPD

Message user functionality can be used to communicate with Electrical Workers booked on a course. This can be used to send updates, changes of location, results, or other messages.

#### **Electrical Workers Safety Competence**

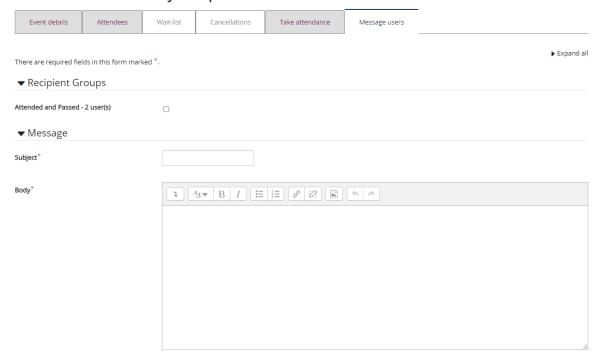

Using you own system, copy and paste a template that you wish to use.

# 7. Entering Results in the Continuous Professional Development System

#### Manage Attendees (public booking only)

Practitioners book directly to attend a course. The system has functionality to manage attendees. This is available from the Attendees page as shown below.

#### **Electrical Workers Safety Competence**

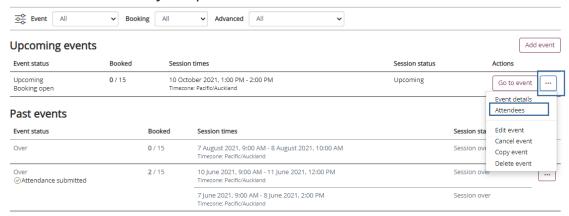

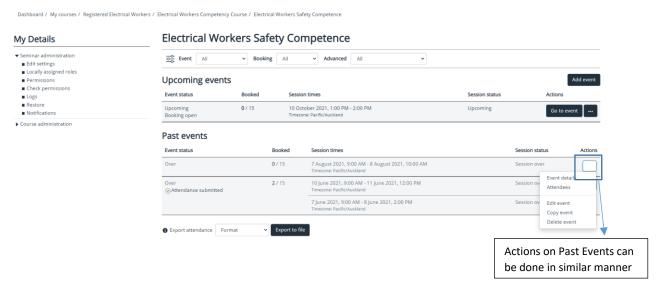

Once an event is closed and the session is over you can manage attendees. Options are available from the drop down menu to:

- add Users
- remove Users
- add Users in Bulk
  - by individual
  - By list of EW number (recommended)
  - By csv file (see Appendix for further instructions)

Note: If you are adding users booked through an external system (eg. Course provider website) then this must be done here.

If you are creating an event and loading attendees of a course held in the past this must be done here.

The below instructions are for both upcoming events and can also apply for an event that has already occurred.

Select the event you are modifying, click on Attendees:

## **Upcoming Events**

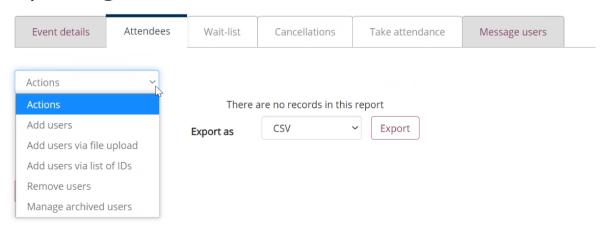

# **Upcoming Events**

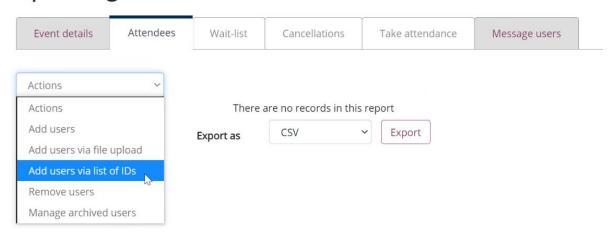

This upload uses lists of EW numbers, though attendees can be added by individual searches (see following section)

# Select users to add (step 1 of 2)

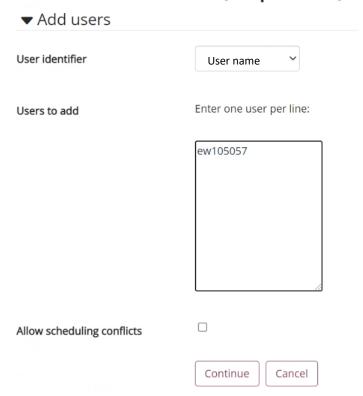

Enter EW numbers individually or copy and paste from a spreadsheet

# Select users to add (step 1 of 2)

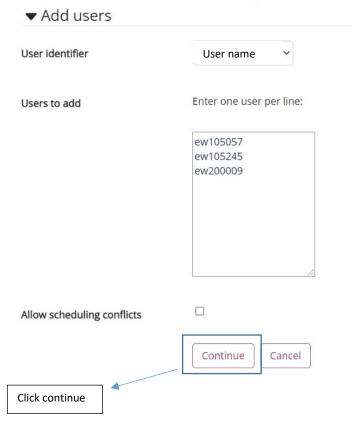

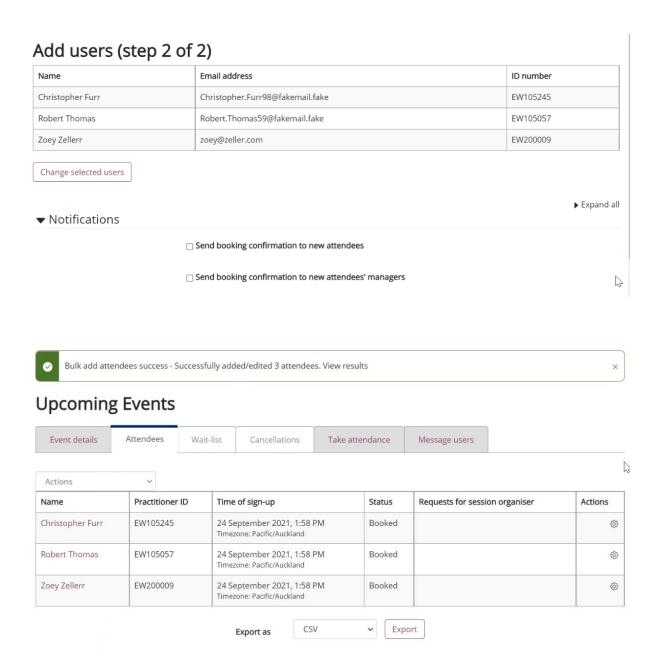

If no EW numbers are available you can do a search using names and add them individually

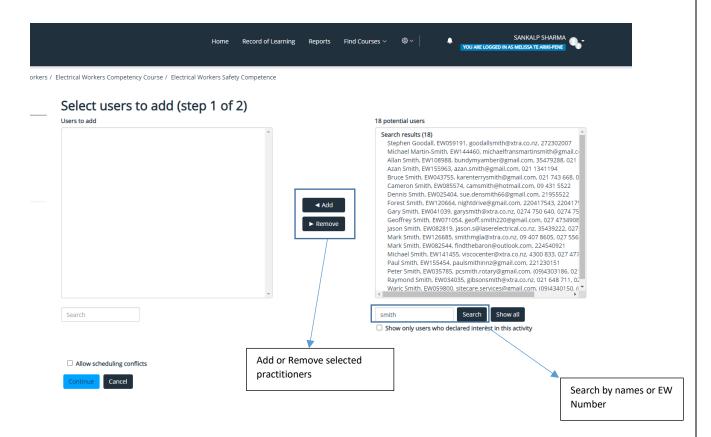

#### **Mark Attendance**

After an event has been closed, you need to record the attendance of the event and the outcome for the practitioner. This can be accessed from the "View all events" page. The Page will display both Upcoming and Past Events.

The past events can be captured by selecting "..." under "Actions" for corresponding event. Clicking on "Attendees" will take you to the next page.

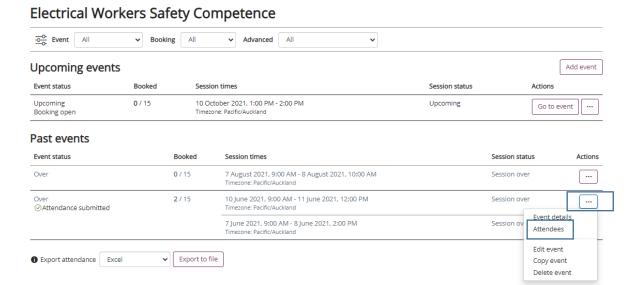

The redirected page will show all the attendees who booked to attend the course and their status.

#### **Electrical Workers Safety Competence**

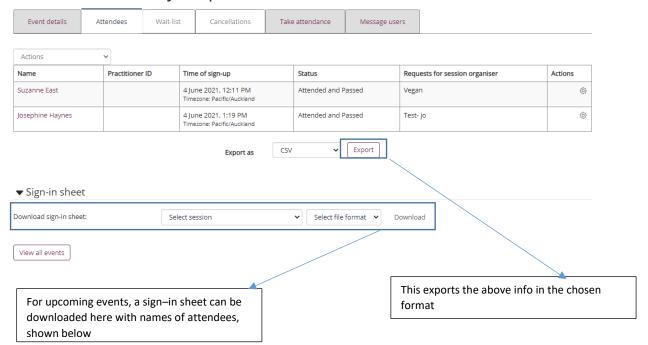

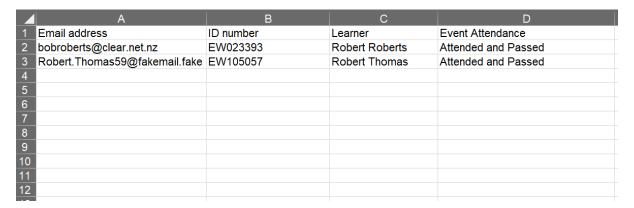

Note: This can be used to take physical Attendance, but cannot be uploaded on the CPD system. The format to be uploaded is shown in below example

Attendance can be noted on the "Take Attendance" tab. This can be done in bulk using the 'Bulk Actions' or individually for each practitioner.

#### **Upload the results**

Practitioner results can be uploaded by:

- Completing the results in the system either
  - o in bulk: or
  - o individually

and press "Save Attendance": OR

• Download the CSV template, complete it outside the system and upload event attendance" as shown in the appendix.

#### **Upcoming Events**

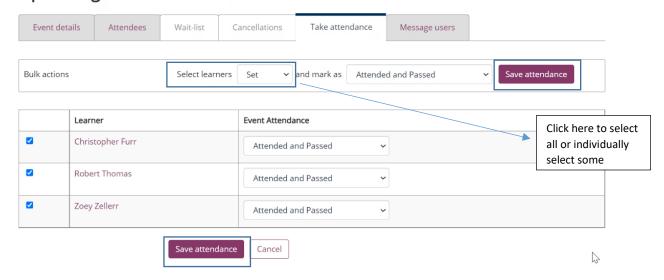

Once submitted these results will issue a certification that is placed on their EWRB licensing profile allowing them to renew a licence. Without this certification a renewal will not be possible and only Providers can enter this information.

## 8. Attendees who are not on the Electrical Workers register

If you have an attendee booked on your course who is not on the Electrical Workers register:

- Let them know that they will need to register with us so that their training can count towards their Limited Certificate.
- Provide them with a completion certificate that they can use as evidence of completing the course when completing a EWRB application.